# **EDGE recruitment upload guide**

## <span id="page-0-0"></span>**Adding Individual Participants**

**Note:** To add a new participant, the user must be on the study delegation log and have clinical user permission on the EDGE project site record

#### **No Patient Identifiable Information should be recorded on EDGE**

- 1. Log into EDGE a[t https://www.edge.nhs.uk/](https://www.edge.nhs.uk/)
- 2. To navigate to the Participants section of your project site record:
	- a. Click on **'Projects'** in the top ribbon.
	- b. Select the appropriate project.
	- c. Click **'Sites'** from the lefthand menu.
	- d. Select the appropriate site.
	- e. Click the **'Participants'** tab from the lefthand menu.
		- i. This tab will only appear if the staff member has "Clinical access" granted in the 'Staff' tab of the project site record.
- 3. Click the **'+ Add a new participant'** button in the top right-hand corner of the page.

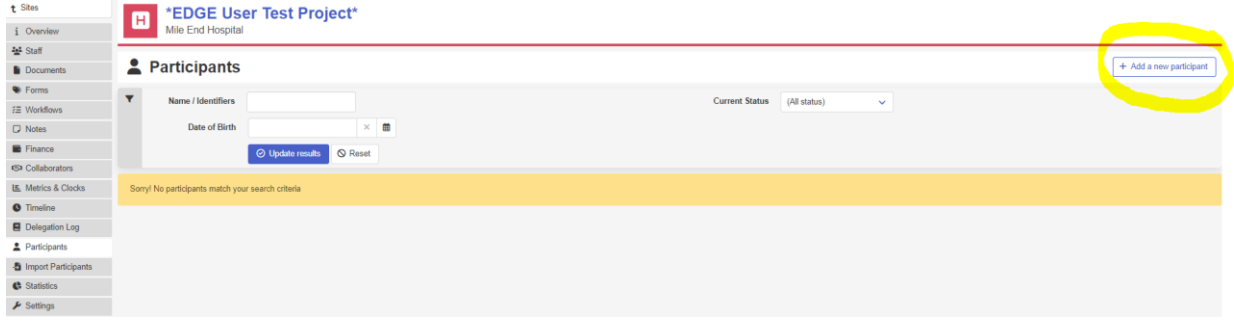

- 4. For the 'Identifiers' step of the wizard, add a local number
	- a. This should be an anonymised ID.
- 5. Leave all other fields in the 'Identifiers' step blank.

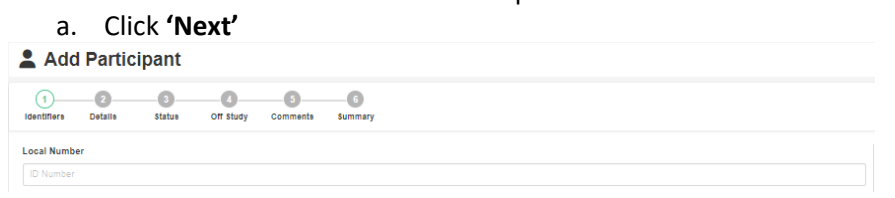

- 6. For the 'Details' steps of the wizard, you may add (though it is not mandatory):
	- a. Screening Number (where applicable)
	- b. Registration Number (where applicable)
	- c. Randomisation number (where applicable)
- 7. Do not record Hospital Number as this is identifiable information
- 8. Complete the "Participant Type"
- 9. Click **'Next'**

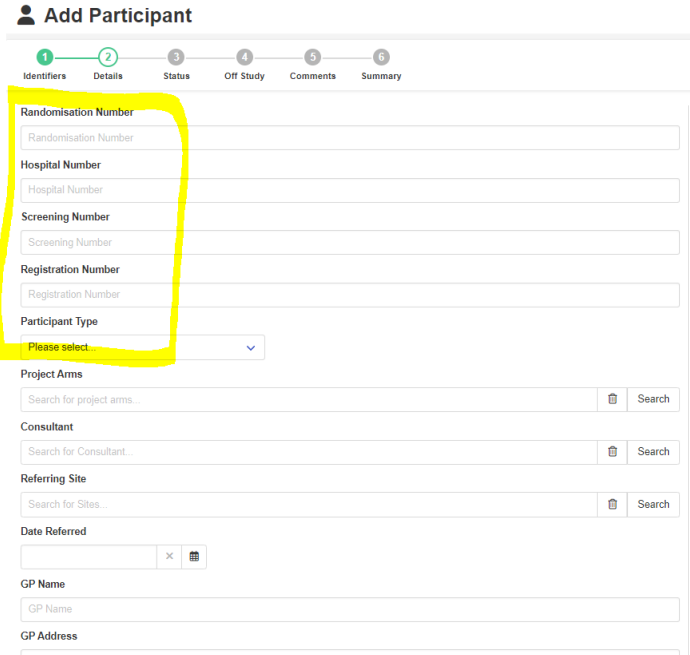

- 10. For the 'Identifiers' step of the wizard, complete all applicable status dates.
	- a. Date fields must be in chronological order and must have an entry for each field up to and including the most recent action. E.g. if the latest date you want to enter is the 'Recruited/Randomised' date, all dates prior to this such as the "Pre-screened" must be completed
	- b. All dates should be in the DD/MM/YYYY format
	- c. A user with clinical access must be included in the 'Actioned By' column for all steps in the workflow with a completed date.

11. Click **'Next'**

| Add Participant          |                                                                                                    |                    |                                 |  |                    |                                 |  |                                                                                    |                          |  |  |
|--------------------------|----------------------------------------------------------------------------------------------------|--------------------|---------------------------------|--|--------------------|---------------------------------|--|------------------------------------------------------------------------------------|--------------------------|--|--|
| Ω.<br><b>Identifiers</b> | $\bullet$<br>$-6$<br>$\bullet$<br>$-2-$<br>(3)<br>Off Study<br>Details<br><b>Status</b><br>Comments<br>Summary |                    |                                 |  |                    | ◯ Exit Wizard < Previous > Next |  |                                                                                    |                          |  |  |
|                          | Participant transfer is not enabled on this project                                                            | <b>Status Date</b> |                                 |  | <b>Actioned By</b> |                                 |  |                                                                                    |                          |  |  |
|                          | <b>Pre-Screened</b>                                                                                            | 16/05/2023         | $\times$ #                      |  | ZABED AHMED        |                                 |  | $B$ $Q$                                                                            | $\sim$                   |  |  |
|                          | Approached                                                                                                    | 16/05/2023         | $\times$ $\quad$ $\blacksquare$ |  | ZABED AHMED        |                                 |  | $\Box$                                                                             | $\overline{\phantom{a}}$ |  |  |
| $\bullet$                | Consented                                                                                                    | 16/05/2023         | $\times$ $\quad$ $\blacksquare$ |  | ZABED AHMED        |                                 |  | $B$ $Q$                                                                            | $\sim$                   |  |  |
|                          | Screened                                                                                                    | 16/05/2023         | $\mathbb{R}^n$ . $\blacksquare$ |  | ZABED AHMED        |                                 |  | $\begin{array}{c c c c c} \hline \textbf{a} & \textbf{a} & \textbf{b} \end{array}$ | $\overline{\phantom{a}}$ |  |  |
|                          | Recruited / Randomised                                                                                         | 16/05/2023         | $\mathbb{R}^+$ and              |  | ZABED AHMED        |                                 |  | $\theta$ Q                                                                         | $\sim$                   |  |  |
|                          | On treatment                                                                                                   |                    | $\times$ $\quad$ $\blacksquare$ |  | ZABED AHMED        |                                 |  |                                                                                    |                          |  |  |
|                          | On follow-up                                                                                                   |                    | $\times$ $\quad$ $\blacksquare$ |  | ZABED AHMED        |                                 |  | $\mathbf{B}$ $\mathbf{Q}$                                                          | $\sim$                   |  |  |
|                          | Completed                                                                                                    |                    | $\times$ $\parallel$ $\boxplus$ |  | ZABED AHMED        |                                 |  | $\Box$                                                                             | $\overline{\phantom{a}}$ |  |  |
|                          |                                                                                                    |                    |                                 |  |                    | ◯ Exit Wizard < Previous        |  |                                                                                    | $>$ Next                 |  |  |

**Note:** Please refer to 'How to Update a Participant as Withdrawn/Rejected' section to take participant off study, this can be found in the next section below.

- 12. Ticking the 'Off Study' checkbox in the 'Off Study' step of the wizard allows a participant to be recorded as withdrawn or rejected.
	- a. Add the date the participant was taken off the study
	- b. Add the clinical user who took the participant off of the study.
	- c. The reason field will be automatically completed with "Rejected" or "Withdrawn" dependent on where the participant is in the status workflow. i.e. participants are "rejected" until they have been recruited and withdrawn after being recruited.
	- d. Select the appropriate source of the "Decision", either 'Clinical', 'Participant' or 'Service'
	- e. Different reasons will appear in the 'Description' dropdown menu based on the selection in 'Decision'
- f. *To record a 'Screen failure for Portfolio NIHR Portfolio studies***:** The 'Off-study date', combined with the reasons; 'Rejected, Clinical Decision, Ineligible - screening tests failure', will be used to identify screen failures. If a participant is recorded with any other off study reason (for example, the participant does not want additional tests), this will not be classed as a screen failure and will not be sent to CPMS.
- g. Click **'Next'.**
- 13. Add any relevant participant comments in the 'Comments' step of the wizard.
	- a. No identifiable information should be recorded.
	- b. click '**Next'**
- 14. Review the full participant summary and click '**Finish'** or, if applicable, click **Previous** to go back and correct the data.

| Add Participant                                                                                                    |                     |                    |                                                                                                    |  |  |  |  |  |  |  |
|----------------------------------------------------------------------------------------------------|---------------------|--------------------|----------------------------------------------------------------------------------------------------|--|--|--|--|--|--|--|
| $\bullet$<br>$\blacksquare$<br>$\bullet$<br>$\sqrt{5}$<br>$\left( 4\right)$<br><b>Identifiers</b><br><b>Details</b><br>Off Study<br><b>Status</b><br><b>Comments</b> | <b>6</b><br>Summary |                    |                                                                                                    |  |  |  |  |  |  |  |
| <b>Local Number</b><br><b>Name</b><br>Date Of Birth<br>Gender<br><b>Address</b><br>Postcode<br>Email<br>Phone                                                        |                     |                    | <b>Randomisation Number</b><br><b>Hospital Number</b><br><b>Screening Number</b><br><b>Registration Number</b><br>Participant Type Participant with the relevant condition<br>Consultant<br><b>Referring Site</b><br><b>Date Referred</b> |  |  |  |  |  |  |  |
| <b>Mobile</b><br>Language<br><b>Ethnicity</b>                                                                                                    |                     |                    | <b>GP Name</b><br><b>GP Address</b><br><b>GP Postcode</b><br><b>GP Phone</b>                                                                                                    |  |  |  |  |  |  |  |
| <b>Status</b>                                                                                                    | Date                | <b>Actioned by</b> | <b>Emergency Contact First Name</b><br><b>Emergency Contact Last Name</b>                                                                                                    |  |  |  |  |  |  |  |
| Pre-Screened                                                                                                    | 16/05/2023          | <b>ZABED AHMED</b> | <b>Emergency Contact Phone</b>                                                                                                    |  |  |  |  |  |  |  |
| Approached                                                                                                    | 16/05/2023          | <b>ZABED AHMED</b> | <b>Emergency Contact Relationship</b><br><b>Project Arm</b>                                                                                                    |  |  |  |  |  |  |  |
| Consented                                                                                                    | 16/05/2023          | ZABED AHMED        |                                                                                                    |  |  |  |  |  |  |  |
| Screened                                                                                                    | 16/05/2023          | ZABED AHMED        | <b>Comments</b>                                                                                                    |  |  |  |  |  |  |  |
| <b>Recruited / Randomised</b>                                                                                                    | 16/05/2023          | <b>ZABED AHMED</b> |                                                                                                    |  |  |  |  |  |  |  |

Patient is NOT off study

(anonymous)

15. Once reviewed and you have clicked on **Finish** the data will be imported and will be viewed as below.

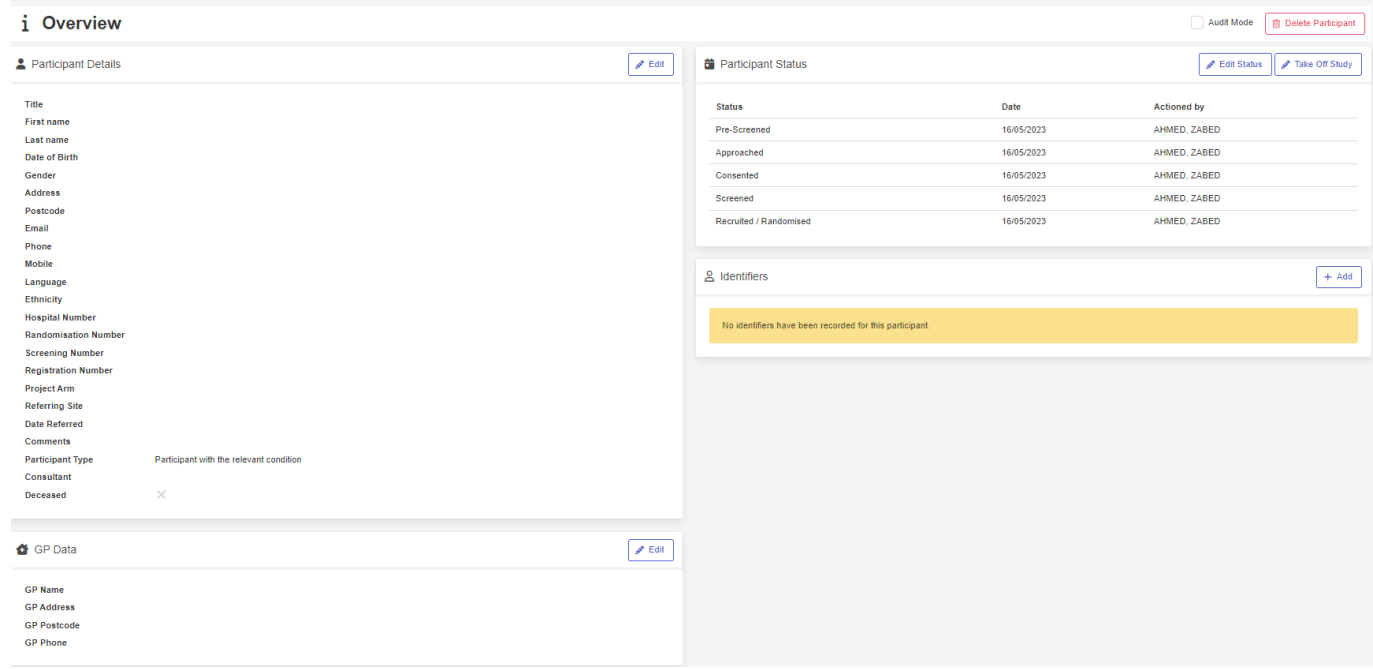

**Note:** Fields and content may differ based on the organisation-defined Participant Data Collection Plan. All mandatory fields are marked with a red asterisk.

## **Updating Participants**

**Note:** To add a amend participant details, the user must be on the study delegation log and have clinical user permission on the EDGE project site record

- 1. Log into EDGE a[t https://www.edge.nhs.uk/](https://www.edge.nhs.uk/)
- 2. To navigate to the Participants section of your project site record:
	- a. Click on **'Projects'** in the top ribbon.
	- b. Select the appropriate project.
	- c. Click **'Sites'** from the lefthand menu.
	- d. Select the appropriate site.
	- e. Click the **'Participants'** tab from the lefthand menu.
		- i. This tab will only appear if the staff member has "Clinical access" granted in the 'Staff' tab of the project site record.
- 3. Select the participant whose details you want to update.
	- a. You can also search for the participant using the 'Name/Identifiers' field. (See "Searching for [Participants"](#page-8-0) section of this guide)

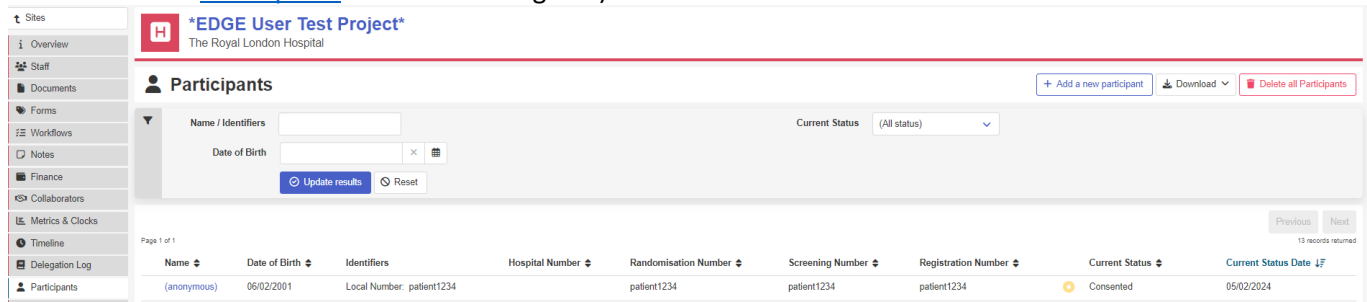

- 4. To update a participant's status e.g. from consented to recruited, click **'Edit Status'**
- 5. Update, add and edit all applicable status dates and click **'save'**
	- a. Date fields must be in chronological order and must have an entry for each field up to and including the most recent action. E.g. if the latest date you want to enter is the 'Recruited/Randomised' date, all dates prior to this such as the "Pre-screened" must be completed
	- b. All dates should be in the DD/MM/YYYY format
	- c. A user with clinical access must be included in the 'Actioned By' column for all steps in the workflow with a completed date

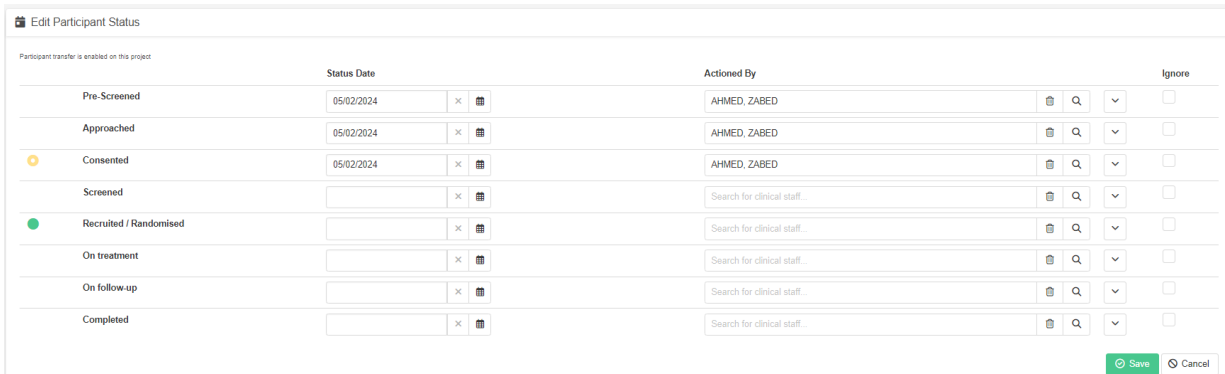

6. Saved fields can be seen below.

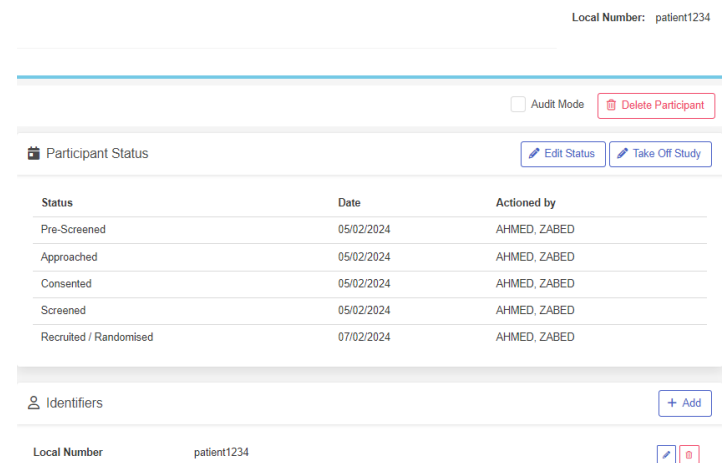

- 7. To take a participant Off Study, click **'Take Off Study'.**
	- **a.** Tick **'Participant is Off Study'.**
	- b. Complete the fields as per step 12 of the "[Adding Individual Participants](#page-0-0)" section of the guide.
	- c. Click **'Save'**.

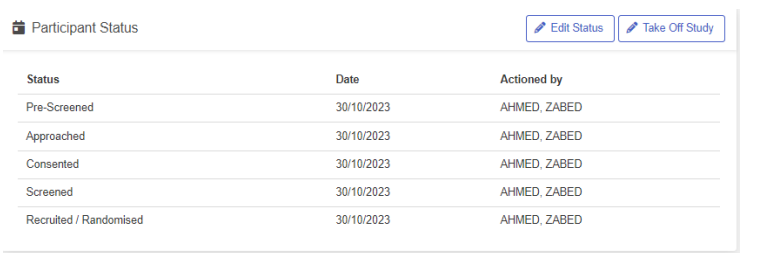

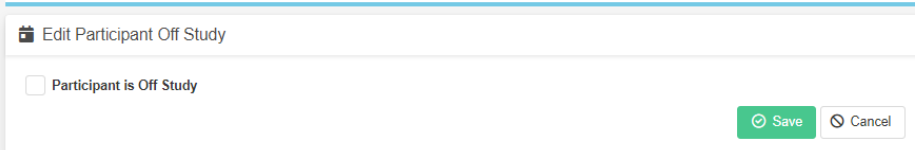

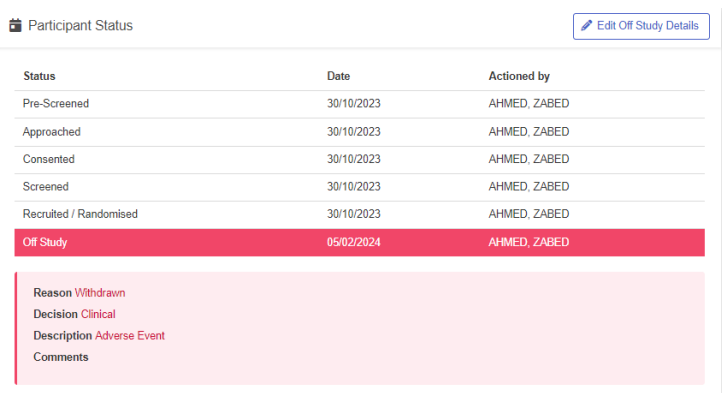

## **Bulk adding multiple participants to a single Project Site**

**Note:** To add a new participant, the user must be on the study delegation log and have clinical user permission on the EDGE project site record

#### **No Patient Identifiable Information should be recorded on EDGE**

- 1. Log into EDGE a[t https://www.edge.nhs.uk/](https://www.edge.nhs.uk/)
- 2. To navigate to the Participants section of your project site record:
	- a. Click on **'Projects'** in the top ribbon.
		- b. Select the appropriate project.
		- c. Click **'Sites'** from the lefthand menu.
		- d. Select the appropriate site.
		- e. Click the **'Import Participants'** tab from the lefthand menu.
			- i. This tab will only appear if the staff member has "Clinical access" granted in the 'Staff' tab of the project site record.

#### 3. Click **'Download import template'**

a. Save in an appropriate location.

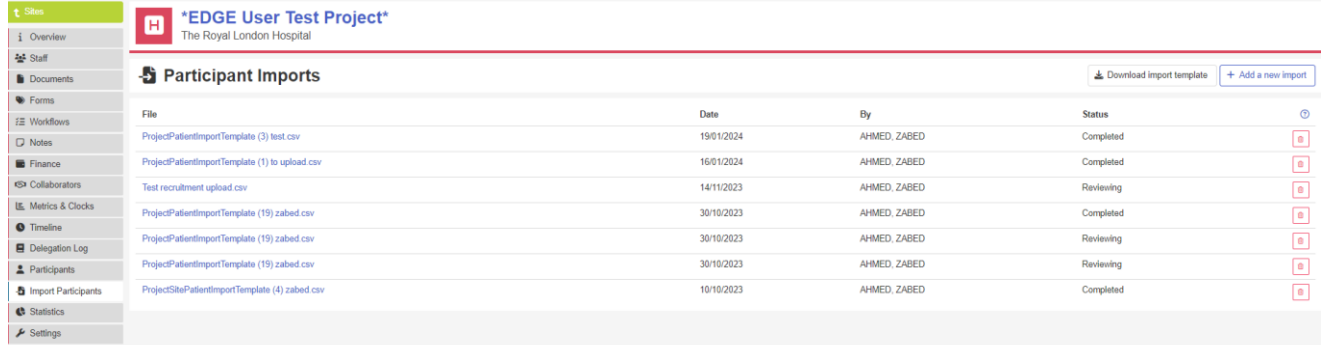

- 4. Open the downloaded file.
- 5. Populate the import excel template with your data, one row per participant
	- a. Field list is below those with an asterisk are compulsory
	- b. The **headers** must not be changed, as this will cause the import to fail. No columns can be deleted
	- c. Date fields must be in chronological order and must have an entry for each field up to and including the most recent action. E.g. if the latest date you want to enter is the 'Recruited/Randomised' date, all dates prior to this such as the "Pre-screened" must be completed
	- d. All dates should be in the DD/MM/YYYY format
	- e. The 'actioned by' fields (e.g. 'Pre-screened by' and 'Pre-screened date' etc.) must match the format used by EDGE i.e. [Surname] comma [First name] and must reference someone with clinical access on the Project Site record.
	- f. For each stage where a date has been entered e.g. "Recruited By", the user who completed that action must also be entered. For example, the Recruited Date must have a Recruited By user in the column next to it.
- 6. Save the spreadsheet as a CSV (Comma delimited) file.

Field name:

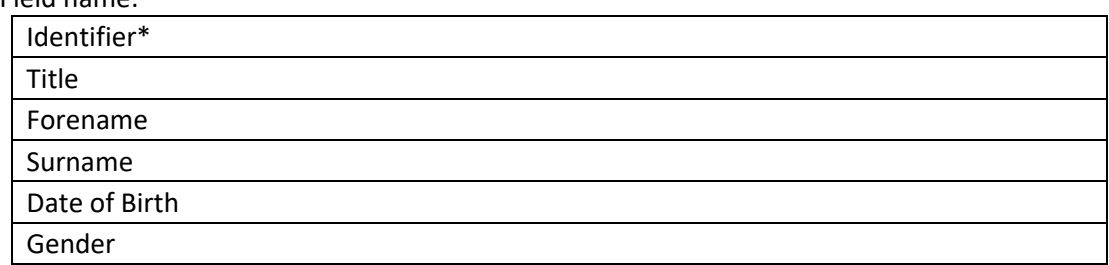

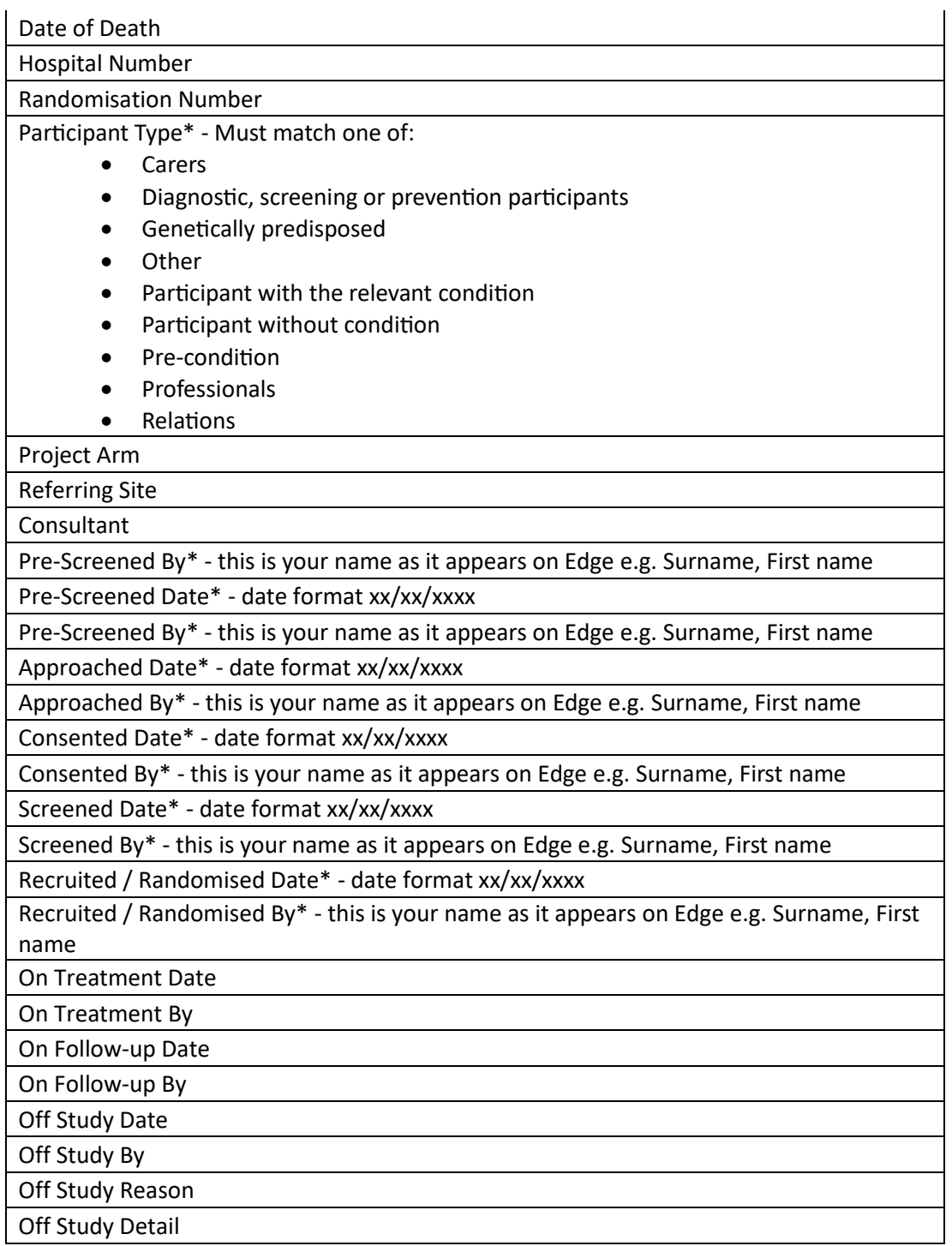

- 7. To upload the spreadsheet to EDGE, click the + **Add a new import** icon in **Participant Imports** tab at the project site level.
- 8. Drag your complete file to the upload box or click in the box to select your file when prompted.

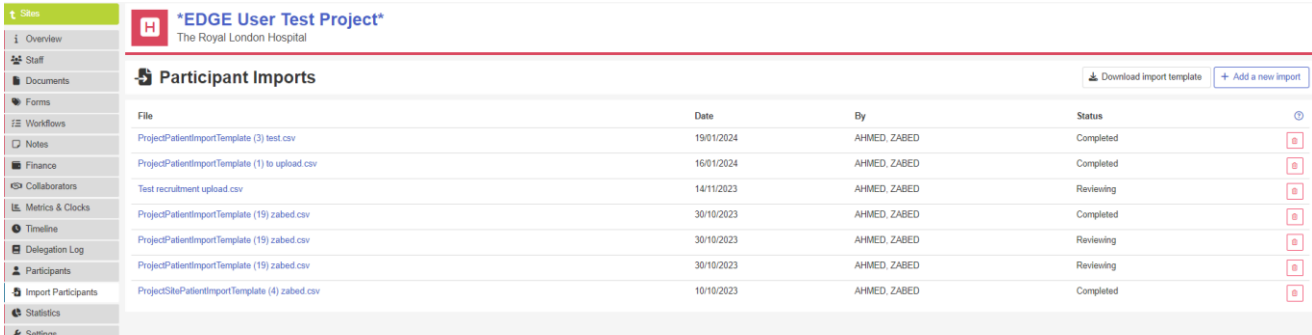

- 9. Review your imported data.
	- a. Any data where EDGE has not been able to recognise will be highlighted. Within the 'Errors' column of the review table, EDGE will highlight where the error has occurred.
- 10. Errors can be edited within EDGE or can be fixed in the sourced spreadsheet and then reupload.
	- a. To edit errors with participant details (e.g. duplicate identifier number or incorrect participant type) click the **'Edit Participant Details'** pencil icon on the righthand side of the table.
		- i. Edit the information on the 'Edit Participant Import Record' page.
		- ii. Click **'Save'**.
	- b. To edit errors with status dates (e.g. incorrect dates or unmatched user) click the **'Edit status dates'** pencil and square icon on the righthand side of the table.
		- i. Edit the information on the 'Edit Participant Import Record' page.
		- ii. Click **'Save'**.
	- c. After amending any errors click **'+ Validate this import'** to revalidate the data and identify any new errors.

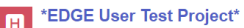

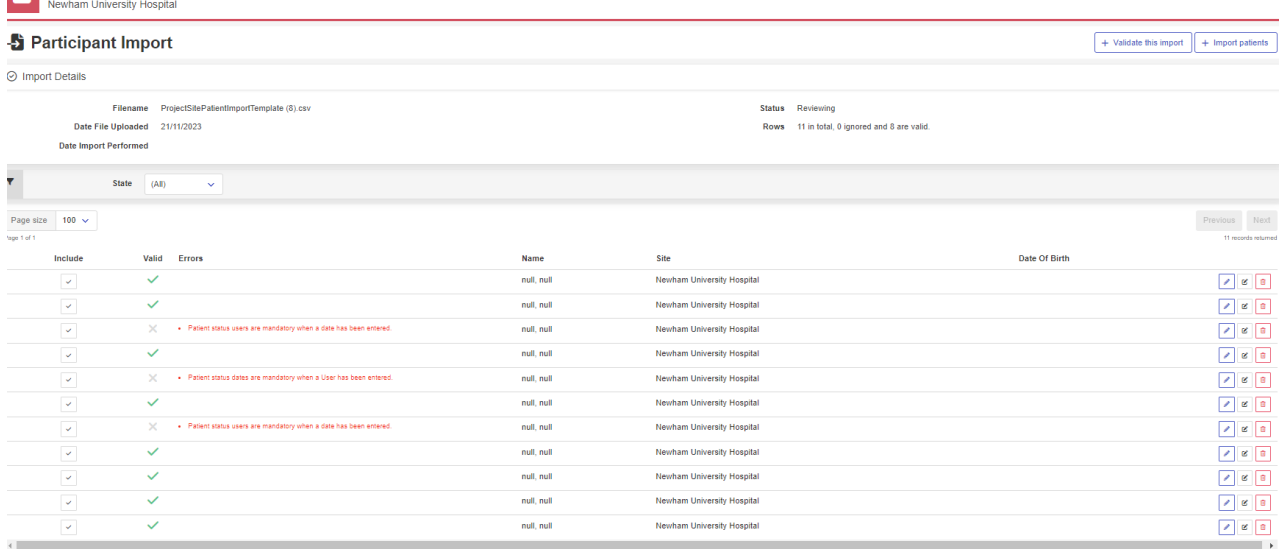

#### 11. Once reviewed click the '**+ Import patients'** button**.**

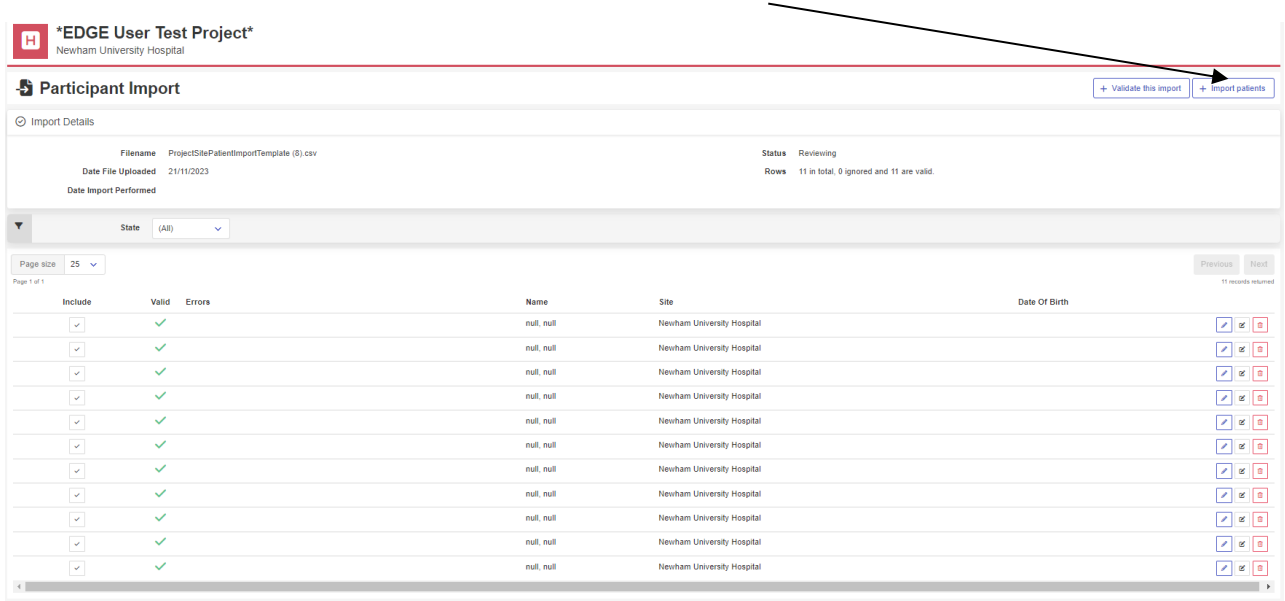

- 12. Previous imports can be seen in the 'Participant Imports' tab.
- 13. The imported participants can be viewed in the **'Participants'** tab.

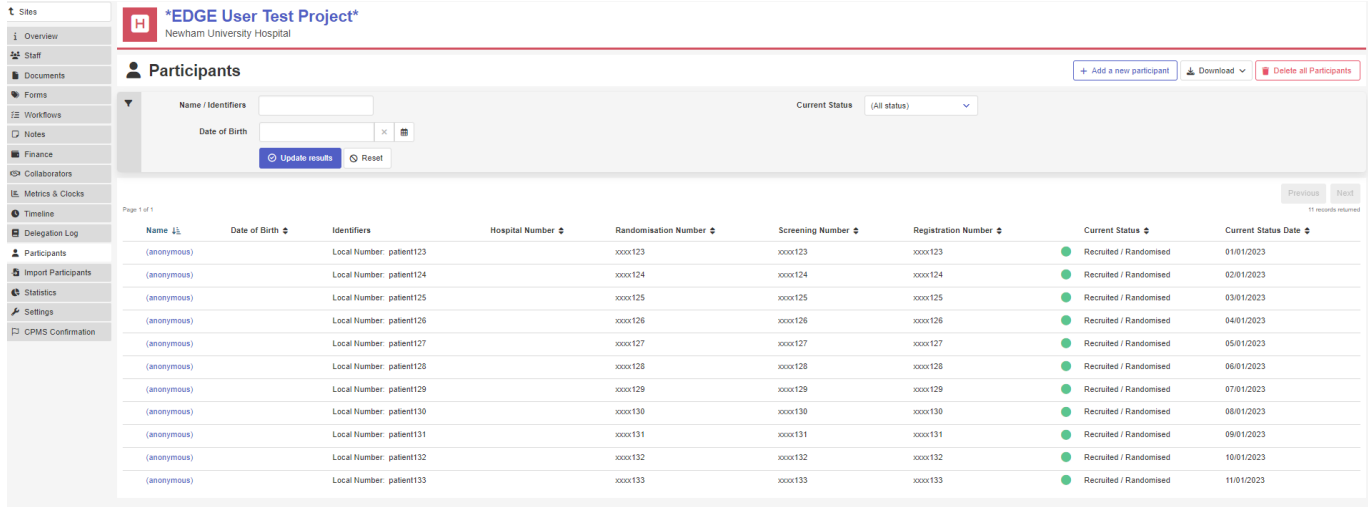

# <span id="page-8-0"></span>**Searching for Participants**

**Note:** To add a view participants and amend details, the user must be on the study delegation log and have clinical user permission on the EDGE project site record

- 1. Log into EDGE a[t https://www.edge.nhs.uk/](https://www.edge.nhs.uk/)
- 2. To navigate to the Participants section of your project site record:
	- a. Click on **'Projects'** in the top ribbon.
	- b. Select the appropriate project.
	- c. Click **'Sites'** from the lefthand menu.
	- d. Select the appropriate site.
	- e. Click the **'Participants'** tab from the lefthand menu.
		- i. This tab will only appear if the staff member has "Clinical access" granted in the 'Staff' tab of the project site record.

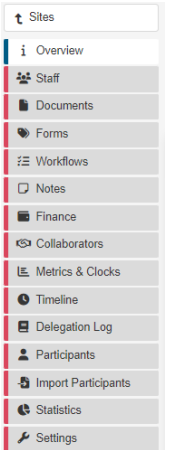

3. Enter the participant details in the 'Name/ Identifiers' search fields and click **Update Results**

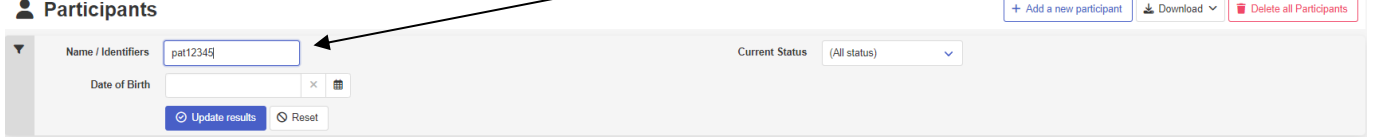

4. Click the participant's name to open the participant's record.

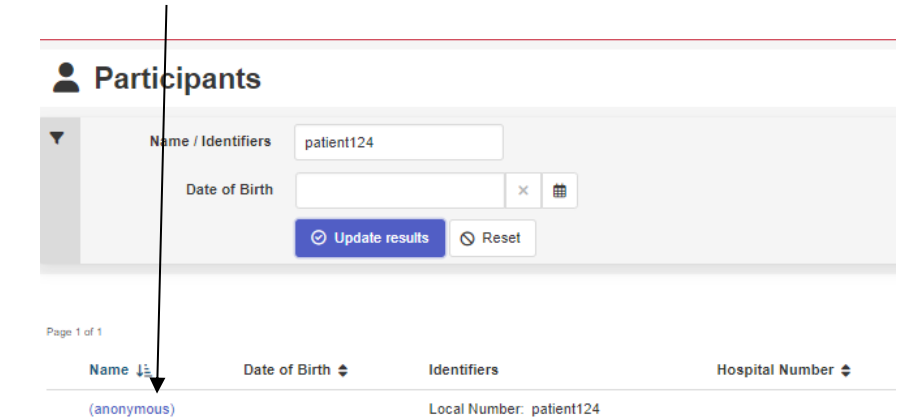

## **Further Support**

Contact the organisation Lead Admins with any questions or for further support. The Barts Health NHS Trust EDGE Lead Administrator details can be found in the 'Support' tab in the top ribbon of EDGE.

Additional guides for recruitment upload can be found in the EDGE Support KnowledgeBase:

[https://www.edge.nhs.uk/#/help/group/11/sections](https://www.edge.nhs.uk/%23/help/group/11/sections)